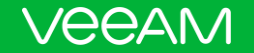

# Veeam Website Content Syndication User Guide 2017

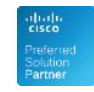

**Hewlett Packard** Enterprise

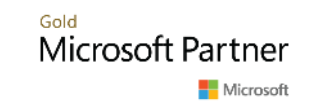

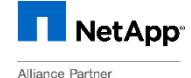

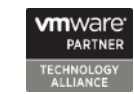

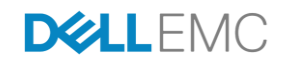

### Table of contents

- What is Veeam<sup>®</sup> [website content syndication?](#page-2-0)
- [Accessing content syndication](#page-5-0)
- [Content syndication installation](#page-6-0)
- [Managing content](#page-9-0)
- [Getting leads](#page-12-0)
- [Analytics](#page-16-0)

### <span id="page-2-0"></span>What is Veeam website content syndication?

• **Veeam website content syndication** is an easy and effective way to place and maintain Veeam information on your website and get new qualified leads.

### • **Leverage your own website and display an actual Veeam pitch**:

- Show your customers Veeam products and key values
- Collect hot leads with content, demo and trial forms
- Eliminate outdated content, info and manual updates
- Meet the requirements you need to rise to the next ProPartner Program level!

### What is Veeam website content syndication?

**AVAILABILITY** DISCOVER AVAILABILITY FOR THE ALWAYS ON ENTERPRISE™

#### Availability for the Always-On Enterprise™

RTOs and RPOs of < 15 minutes for ALL Applications

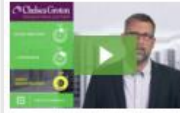

Vegamili has protegred a new market of Augustability for the Modern Data Center \*\* by helping organizations meet recovery time and point objectives. (ICFO<sup>'s</sup>) of less than 15 minutes for all applications and data, through a fundamentally new kind of solution that delivers high-speed recovery, dataloss avoidance, verified protection, leveraged data and complete visibility.

The yearn behind "Availabley for the Modern

#### Delivering Availability for all applications and data

#### Veeam Availability Suite

[4] Product Overview

60 Deposit a dermi

Units Camber

For businesses of any size Vesam leverages modern data center technologies of server virtualization, modern storage and duudbased services to deliver availability for all applications and data. Combining industry leading backup, restore and replication capabilities. Visiam Availability Suite<sup>\*\*</sup> delivers everything you need to

reliably protect and manage your datacenter.

#### Veeam Backup Essentials For small businesses

Delivering Availability for all applications and data is a requirement for any organization, it is especially critical for small businesses. For SMB environments with a faw hosts, Vessam is offering the same powerful capabilities of Yenam Awriability Suite. but a savings of up to 60% with affordable licensing. model.

Froduct Dveryiew (4) finquest a demo

F1 Top 10 Reason to Choose Vincern

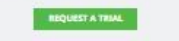

**ROUGST A TR** 

More than 145,500 customers worldwide and 9.1 million VMs protected

Veeam helps organizations move from legacy backup to Availability.

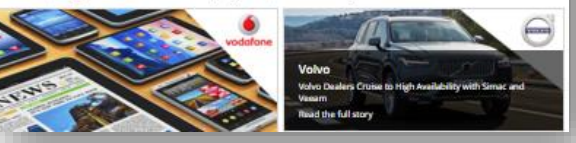

### • You no longer have to worry about Veeam product updates, relevant content, design or development — with content syndication, all updates from Veeam are automatic for you!

• Just place the code snippet on your page, and you're ready to go!

### How does it work?

With minimal technical expertise, you can implement Veeam content on your website within minutes!

- **Step 1**: Place the content syndication code on your website page. The system will generate content and update it automatically.
- **Step 2**: Decide what content you want to display.
- **Step 3**: Reap the rewards! Track leads captured on your page through the special console!

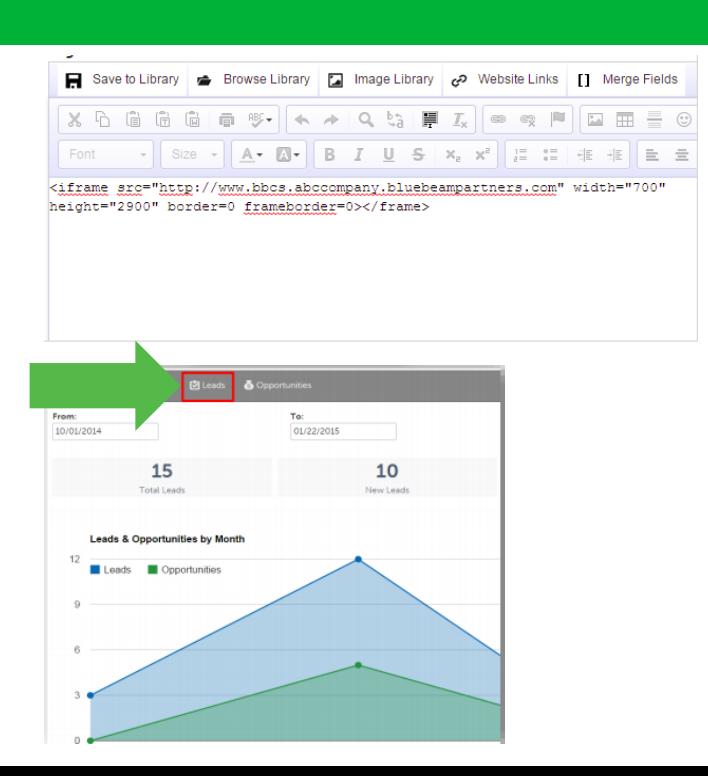

© 2017 Veeam Software. Confidential information. All rights reserved. All trademarks are the property of their respective owners,

# <span id="page-5-0"></span>Accessing content syndication

- 1. Go to the Veeam content syndication page on ProPartner Portal: <https://propartner.veeam.com/content-syndication>
- 2. Click the button "Access Content Syndication" to access the platform (no extra login required)

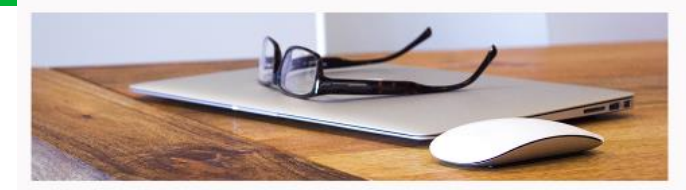

Content Syndication from Veeam Makes Marketing Effortless!

Veeam Website Content Syndicaion

Boost your marketing and lead generation results with free content syndication

Staying up-to-date with each vendor's promotional offerings, company news and product updates can be a challenge, expecially when your marketing resources are limited. With Veeam's contentsymboation, you don't have to worry about whether or not your Verain promotional page is outdated; just choose the content you writ to promote, place the code shippet on your own web pages and you. are ready to got

Trying to reach the next lavel of the ProPartner Program? Content Synchration allows you to meet the requirement of adding Veeam to your website. Learn more

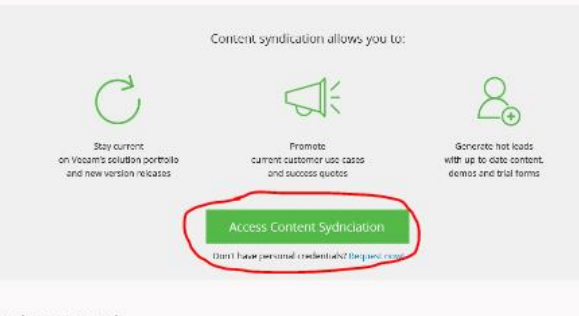

Ready to get started? Follow these simple steps

### <span id="page-6-0"></span>Already have info about Veeam on your website?

## Step 1: Content syndication installation

- 1. Find the page on which you have content about Veeam
- 2. Copy the iframe provided to you in the Demand Center homepage and place it within the <br/>body> tags of your site
- 3. Adjust the size in the code to adopt content syndication to your website page size
- 4. Save and publish the new page to your site

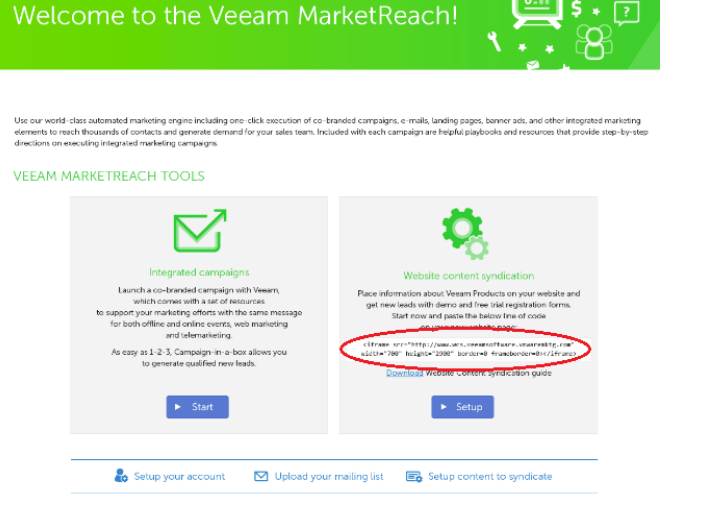

### Step 1: Content syndication installation Setting up content syndication from scratch?

1. Create a new, empty page on your site with the same "look and feel" as the rest of your site

2. Copy the iframe provided to you in the Demand Center homepage and place it within the <br/>body> tags of your site

3. Adjust the size in the code to adopt content syndication to your website page size

4. Save and publish the new page to your site

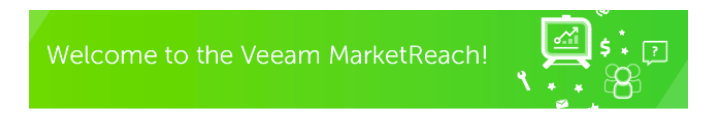

Use our world-class automated marketing engine including one-click execution of co-branded campaigns, e-mails, landing pages, banner ads, and other integrated marketing elements to reach thousands of contacts and generate demand for your sales team. Included with each campaign are helpful playbooks and resources that provide step-by-step directions on executing integrated marketing campaigns.

#### **VEEAM MARKETREACH TOOLS**

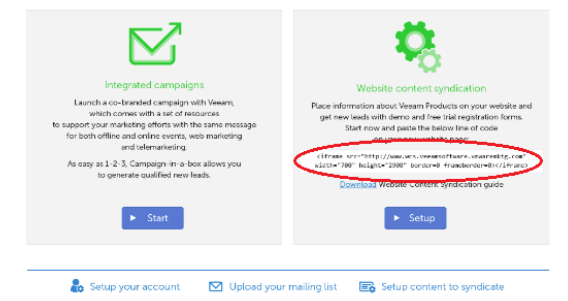

### Standalone microsite

**If you do not have a website or do not want to embed it into your website, you can utilize it as a microsite.**

Create a link on a page of your website and link to the URL provided in the script.

- <ifram>src="http://www.wcs.yourveeamdomain.veeammktg.com " width="700" height="2900" border=0 frameborder=0></iframe>
- Save and publish the update

Note: If your website uses SSL, please contact [service@structuredweb.com](mailto:service@structuredweb.com) for assistance on implementing the code.

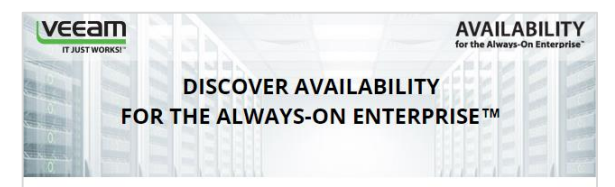

#### Availability for the Always-On Enterprise™

RTOs and RPOs of < 15 minutes for ALL Applications

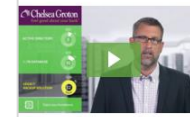

Veeam® has pioneered a new market of Availability for the Always-On Enterprise™ by helping organizations meet recovery time and point objectives (RTPO™) of less than 15 minutes for all applications and data, through a fundamentally new kind of solution that delivers high speed recovery, data loss avoidance, verified protection, leveraged data and complete visibility

he vision behind "Availability for he Always-On Enterprise"

Top 10 Reasons to Choose Veeam

#### Delivering Availability for all applications and data

**Veeam Availability Suite** For businesses of any size

**Veeam Backup Essentials** For small businesses

### <span id="page-9-0"></span>Step 2: Select content to display

- Select the site center from the drop-down list located at the upper right corner of the • Veeam MarketReach homepage.
- In the Current Site drop-down list, select Veeam Website Content Syndication. This loads  $\bullet$ the site map of all syndicated content available.
- After you have placed the content syndication code, the default content will be displayed on your website. You have the ability to turn content on and off with your account.
- You can manage content through the **Veeam Site Center**. **2** Customer Center Lead Management **Coffice Center** Site Map  $Q$ . Design **同** Pages **E** Forms **A** Domains Site Center **Current Site:** Veeam Website Content S + New Page Move a Page **XX Sort Se**

Marketing Center

### Managing content

- By default, all languages and pages are visible. To hide a page, click the **check box** on the right for a specific page.
- To hide content for a specific language, select the check box for the language of the main page.
- To hide portions of the page, click the check box on the right of that specific content.

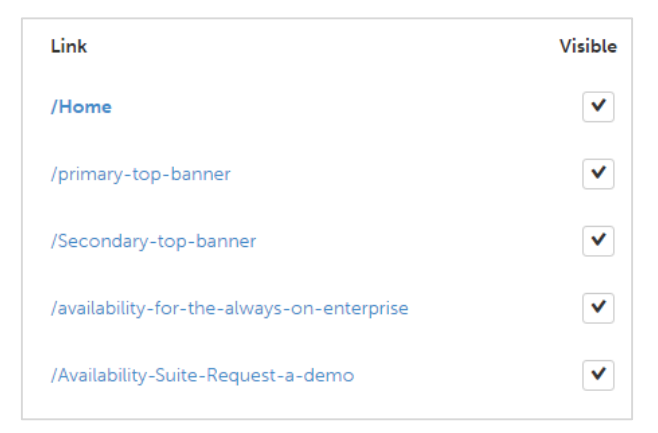

### Managing content

- To view content currently marked as hidden, click Show All at the top right. This displays content that is both visible and hidden.
- Visible content is identified with a check while hidden content has an X.
- Click the  $X$  to make the content visible again.

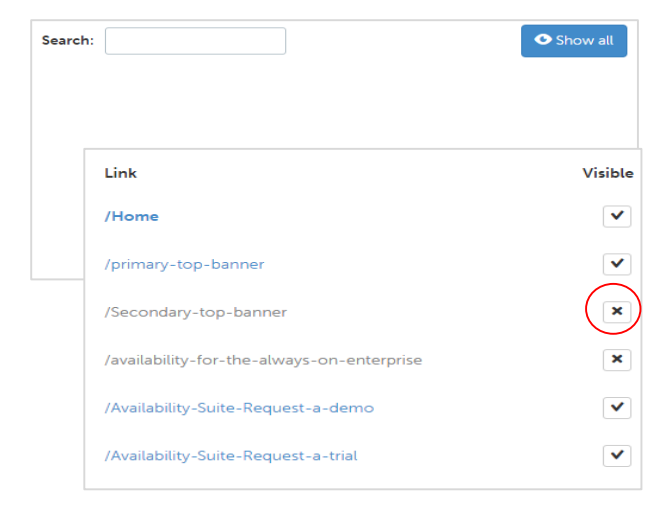

### <span id="page-12-0"></span>Step 3: Track your leads

- Sign-ups or contact page submissions will create leads in the system.
- Leads allow you to manage future interactions with contacts and review their form submissions.
- Whenever a contact submits a form, you will receive a email notification.

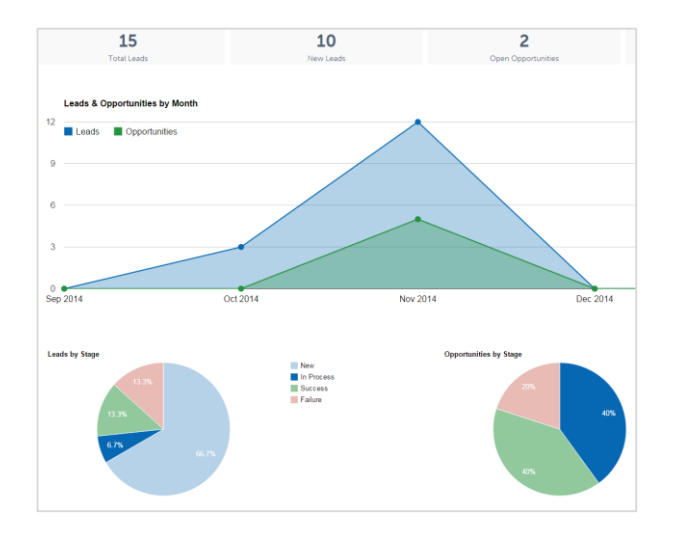

### Lead management

- To access leads, select **Lead Management**  from the drop-down list at the top right corner of the page.
- The Leads Dashboard gives you an overview of new and total leads. Click the **Leads** tab.

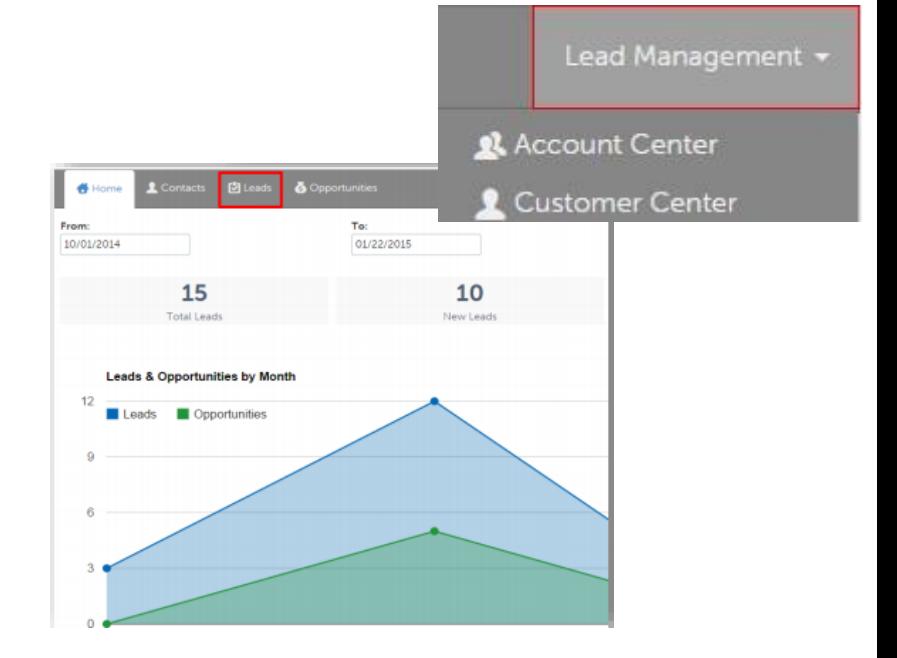

### Lead management

- This displays all leads generated.
- In the Leads list, you can see the contact information, subject and other lead details.
- For additional information about the lead, click the lead **Subject**.

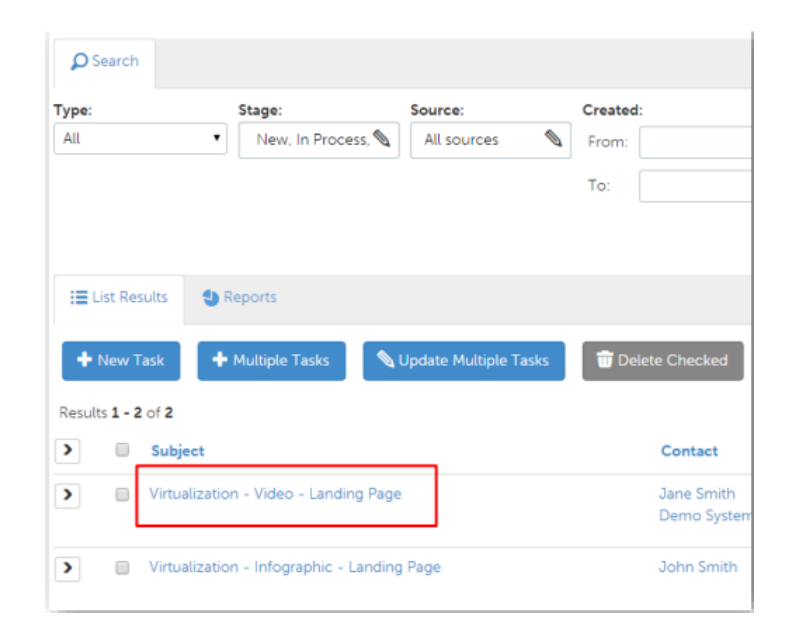

### Lead management

- At the top of the page, you can see the Subject, contact information and lead details.
- Below, you can see the form submission and history of interactions with this lead.

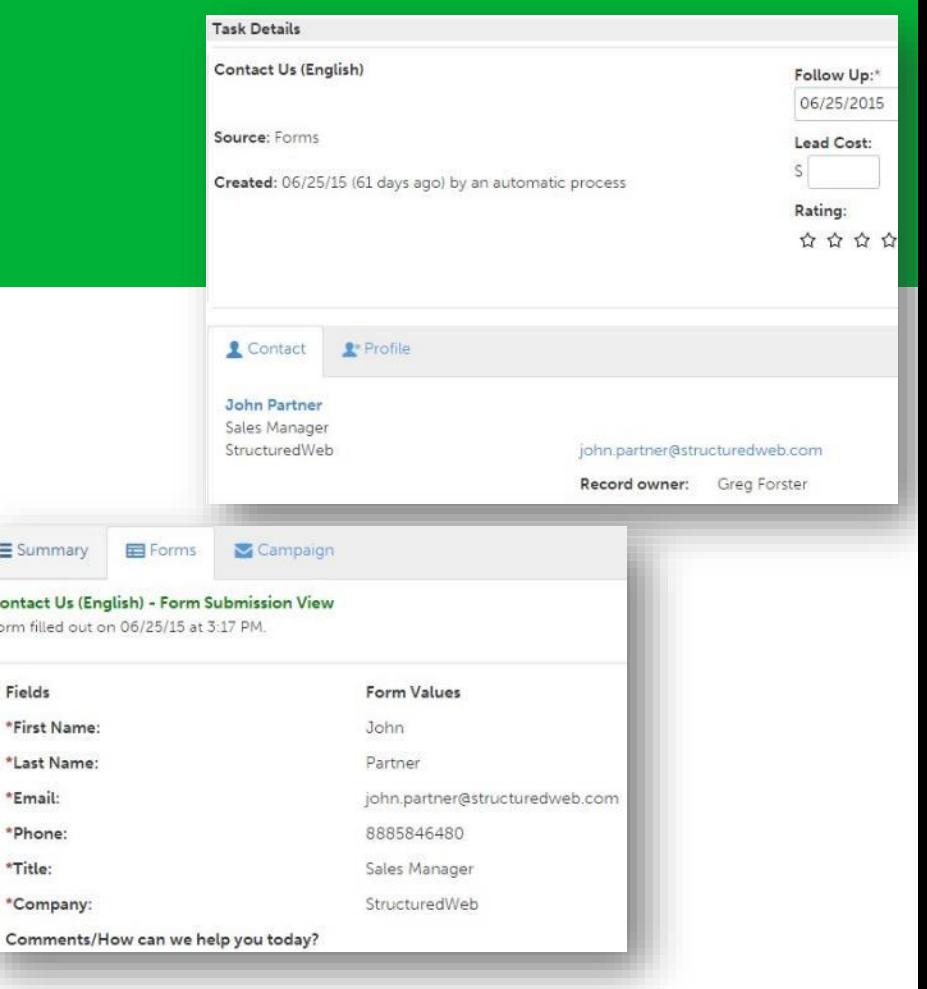

: E Su Conta Form fi

> \*Las \*Em

> \*Titl \*Cor Com

# <span id="page-16-0"></span>**Analytics**

- Add your Google Analytics account to the Veeam Site Center.
- If you do not have a Google Analytics account, you can create one at [www.google.com/analytics](http://www.google.com/analytics)

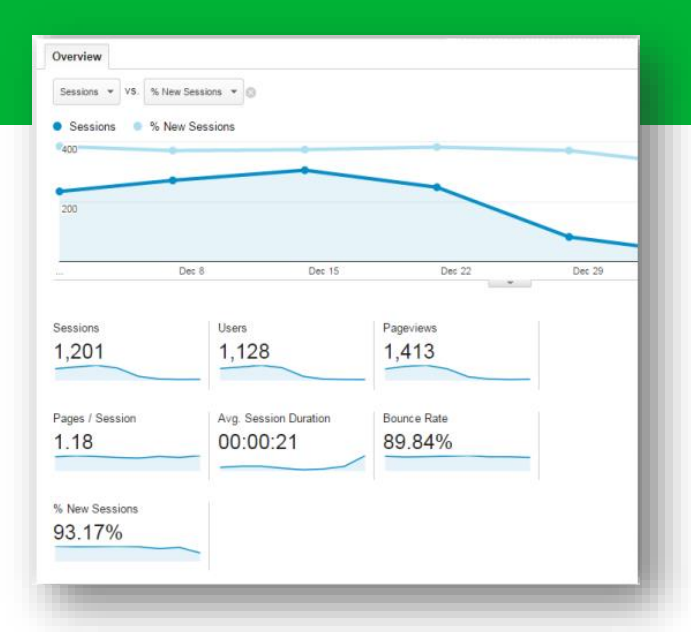

You can also gather detailed statistics about traffic and traffic sources on your syndicated Veeam page with the help of free service — Google Analytics.

# **Analytics**

- To add Google Analytics, click the **Domains** tab and select the **Analytics** sub-tab in the [Veeam Site Center.](#page-5-0)
- Enter your Google Analytics ID in the **Analytics ID** field. Click **Save** .
- To review the data Google Analytics collects, log in your account at [www.google.com/analytics](http://www.google.com/analytics).

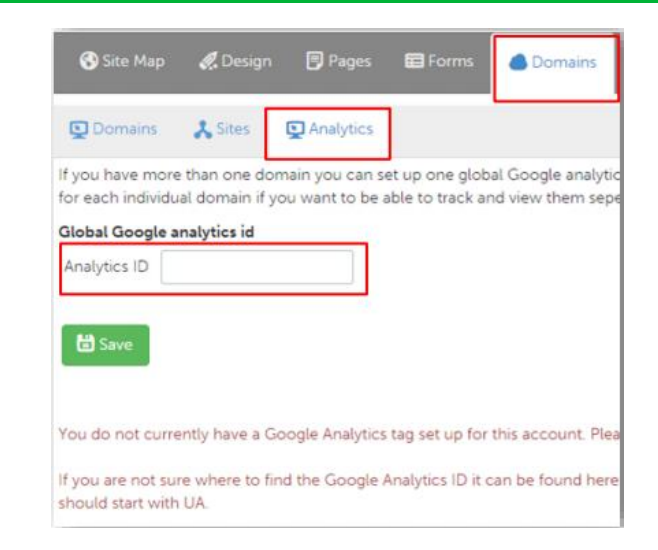

\* If you are not sure where to find the ID, you can locate it on the Google Analytics dashboard. This is the first page displayed when you log in to your Google Analytics account. (Example Account ID: UA-48XXXX-XX)

# Thank you

**VEEAM**